# Load Balancing Medical Imaging & Information System Protocols

Version 1.4.0

# **Table of Contents**

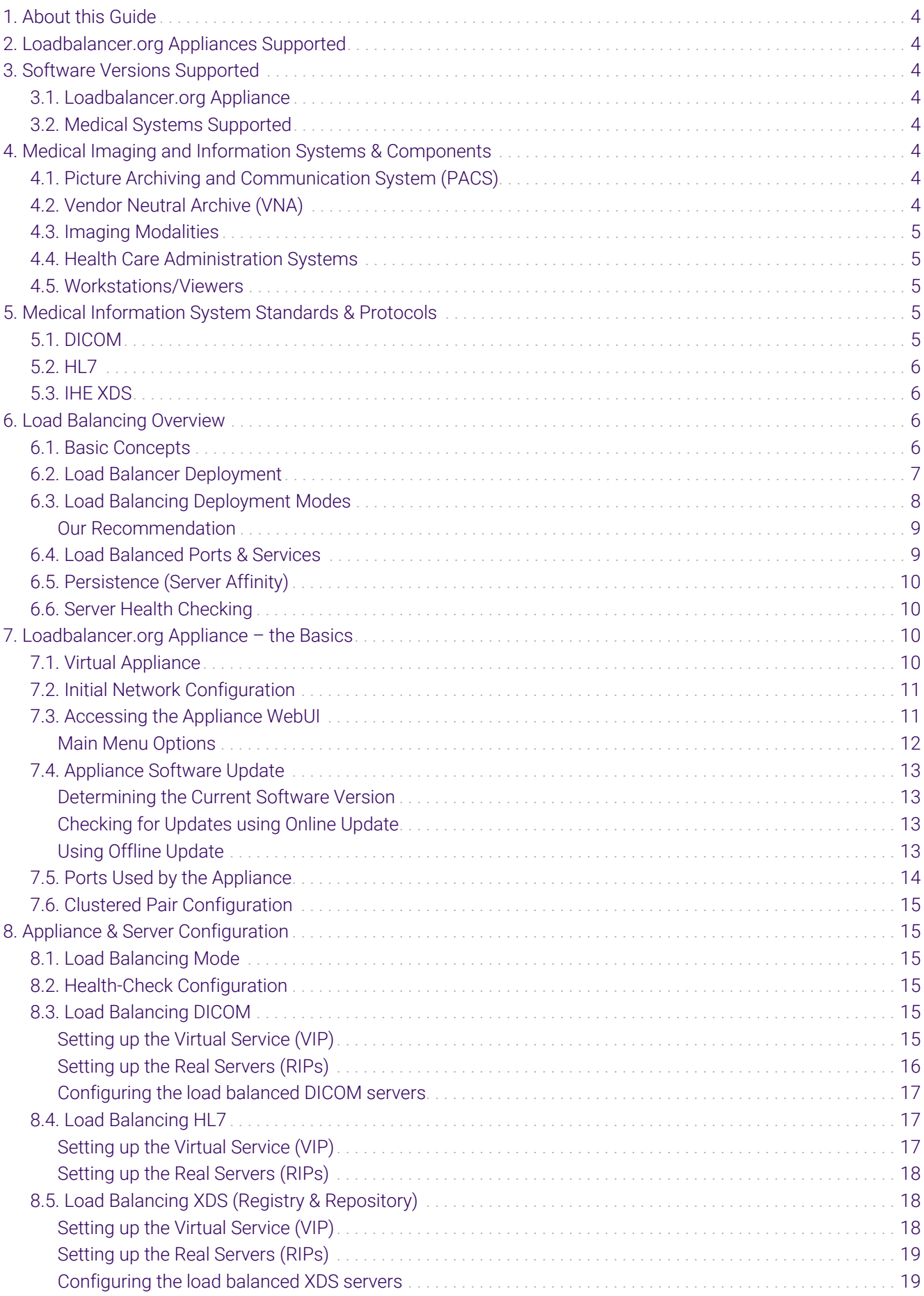

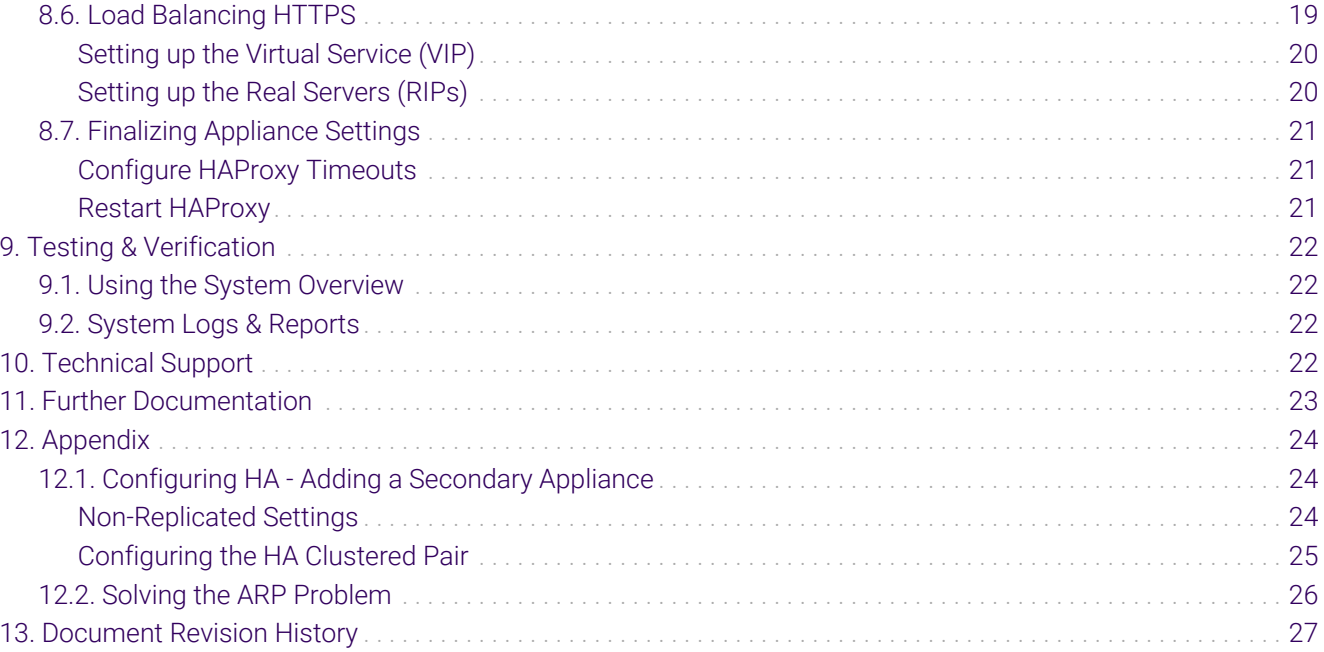

# <span id="page-3-0"></span>1. About this Guide

This guide details the steps required to configure a load balanced Medical Imaging and Information System environment utilizing Loadbalancer.org appliances. It includes details on load balancing DICOM, HL7 & IHE XDS.

For more information about initial appliance deployment, network configuration and using the Web User Interface (WebUI), please also refer to the [Administration Manual](https://pdfs.loadbalancer.org/loadbalanceradministrationv8.pdf).

# <span id="page-3-1"></span>2. Loadbalancer.org Appliances Supported

All our products can be used with Medical Imaging and Information Systems. For full specifications of available models please refer to [https://www.loadbalancer.org/products.](https://www.loadbalancer.org/products)

Some features may not be available or fully supported in all cloud platforms due to platform specific limitations. For more details, please refer to the "Main Differences to our Standard (Non-Cloud) Product" section in the appropriate cloud platform [Quick Start Guide](https://www.loadbalancer.org/support/manuals/) or check with Loadbalancer.org support.

# <span id="page-3-2"></span>3. Software Versions Supported

# <span id="page-3-3"></span>3.1. Loadbalancer.org Appliance

V8.9.1 and later

A Note

The screenshots used throughout this document aim to track the latest Loadbalancer.org software version. If you're using an older version, or the very latest, the screenshots presented here may not match your WebUI exactly.

# <span id="page-3-4"></span>3.2. Medical Systems Supported

Any systems that utilizes medical system standards & protocols such as DICOM, HL7, XDS, XDS-1

# <span id="page-3-5"></span>4. Medical Imaging and Information Systems &

# Components

пh

## <span id="page-3-6"></span>4.1. Picture Archiving and Communication System (PACS)

A picture archiving and communication system (PACS) is a medical imaging technology which provides economical storage and convenient access to images from multiple imaging modalities. Electronic images and reports are transmitted digitally via PACS; this eliminates the need to manually file, retrieve, or transport film jackets. The universal format for PACS image storage and transfer is DICOM (Digital Imaging and Communications in Medicine). Non-image data, such as scanned documents, may be incorporated using consumer industry standard formats like PDF (Portable Document Format), once encapsulated in DICOM.

# <span id="page-3-7"></span>4.2. Vendor Neutral Archive (VNA)

A VNA is an archival system that can be used to store virtually any type of digital data irrespective of the original

source of the data. The VNA will also serve that data to any requesting system (with proper authentication and authorization) without regard to the vendor of the system requesting the data. It is the independence from the vendors that provide the source data or the data request that renders it "vendor neutral." VNAs are also sometimes referred to as a PACS Neutral Archive.

VNAs are distinguished from picture archiving and communication systems by functioning more as a central store for images from many sources and diverse vendors. PACS are proprietary systems that share little, if at all, and are typically scattered around a health-care system.

# <span id="page-4-0"></span>4.3. Imaging Modalities

These are the various sources of medical images and include equipment such as:

- CT (Computed Tomography) scanners
- MRI (Magnetic Resonance Imaging) scanners
- PET (Positron Emission Tomography) scanners
- X-RAY scanners
- Ultrasound scanners

# <span id="page-4-1"></span>4.4. Health Care Administration Systems

Various health-care systems are used within hospitals and ideally are interfaced to share data using protocols such as HL7, these include:

- HIS Hospital Information System
- RIS Radiology Information System
- PAS Patient Administration System
- ADT Admission, Discharge and Transfer System

## <span id="page-4-2"></span>4.5. Workstations/Viewers

To enable access to stored images and associated data, DICOM workstations are used. These connect directly to the DICOM source. Viewer servers are also used which enable client PCs to view DICOM images using a web browser via HTTPS.

# <span id="page-4-3"></span>5. Medical Information System Standards & Protocols

## <span id="page-4-4"></span>5.1. DICOM

15 I

The Digital Imaging and Communications in Medicine (DICOM) Standard describes the means of formatting, storing and exchanging medical images and image related information to facilitate the connectivity of medical devices and systems. The DICOM Standard endorsed by the National Electrical Manufacturers Association (NEMA) is a result of joint efforts of users and manufacturers of medical imaging and health-care information technology.

Today, virtually all imaging devices (Modalities) that are used in radiology, such as CT, MRI, Ultrasound, RF, and

other digital rooms, supports the DICOM standard for the exchange of images and related information.

### <span id="page-5-0"></span>5.2. HL7

Health Level Seven (HL7) is an American National Standards Institute accredited Standards Developing Organization (SDO) operating in the health-care arena. Since its inception, HL7 has specified standards for a large number of application areas. HL7 standards cover generic application fields such as patient administration, patient care, order entry, results reporting, document and financial management. In addition to that, HL7 addresses the departmental information system communication needs of clinical specialties like laboratory medicine and diagnostic imaging. HL7 is the language used for communication between health-care IT systems.

# <span id="page-5-1"></span>5.3. IHE XDS

Cross-Enterprise Document Sharing (XDS) is focused on providing a standards-based specification for managing the sharing of documents between any health-care enterprise, ranging from a private physician office to a clinic to an acute care in-patient facility and personal health record systems. This is managed through federated document repositories and a document registry to create a longitudinal record of information about a patient within a given clinical affinity domain. These are distinct entities with separate responsibilities:

A Document Repository is responsible for storing documents in a transparent, secure, reliable and persistent manner and responding to document retrieval requests.

A Document Registry is responsible for storing information about those documents so that the documents of interest for the care of a patient may be easily found, selected and retrieved irrespective of the repository where they are actually stored.

Documents are provided by one or more Document Sources.

They are then accessed by one or more Document Consumers.

XDS/XDS-I enables sharing of non-DICOM (i.e. JPEG images, scanned documents, text-based documents) information across disparate health-care systems.

# <span id="page-5-2"></span>6. Load Balancing Overview

## <span id="page-5-3"></span>6.1. Basic Concepts

To provide resilience and high availability, multiple Virtual Services (VIPs) are configured for the various protocols and systems. Clients and systems then connect to these VIPs rather than directly to the application servers. Each VIP can be configured in one of the following ways:

Load balanced mode

Load is distributed across all configured servers/endpoints

Failover mode

The second server is used only when the first server/endpoint fails

# <span id="page-6-0"></span>6.2. Load Balancer Deployment

The following diagram shows a simplified view of a typical Medical Imaging & Information System without load balancing:

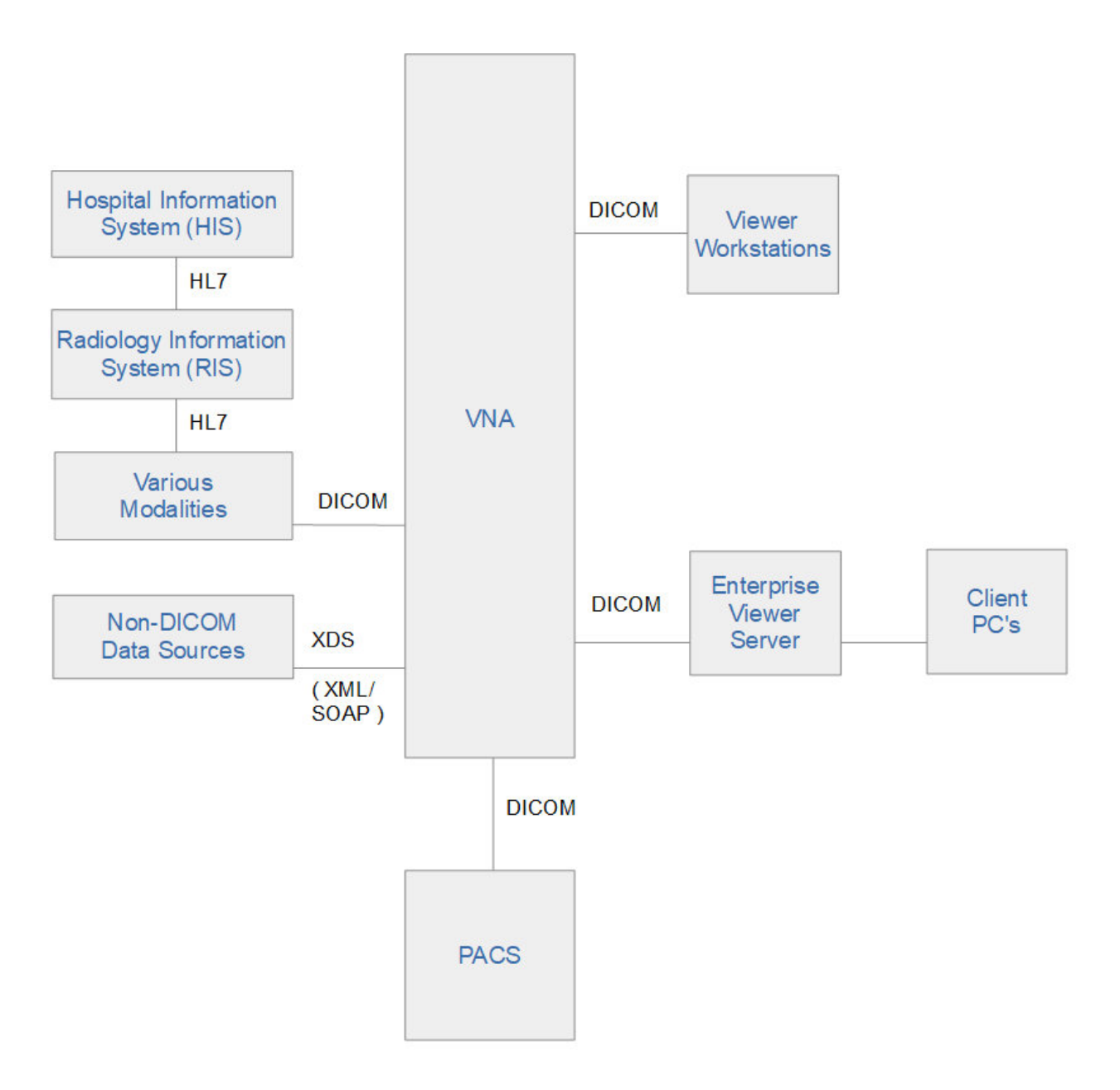

The diagram below shows a highly available system that utilizes multiple system components and load balancing:

μh.

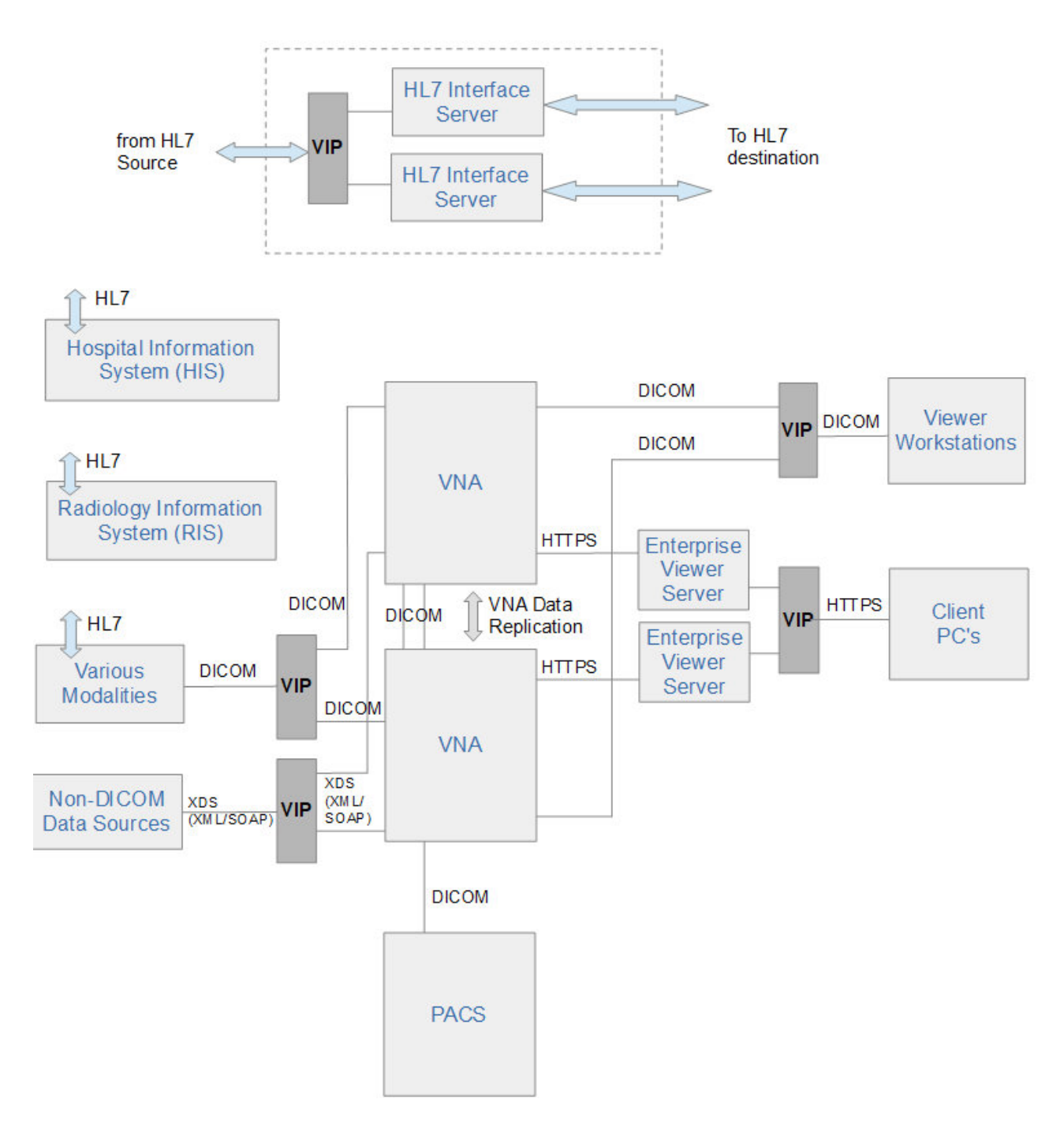

#### **Notes**

- VIP (Virtual IP) This is the IP address presented by the load balancer. Clients and other systems connect to this rather than directly to the back end servers/endpoints.
- A single load balancer appliance can be used to load balance all services. More that one load balancer appliance may be required depending on throughput and physical network topology.

### <span id="page-7-0"></span>6.3. Load Balancing Deployment Modes

The load balancer supports the following deployment modes:

**Layer 4 DR Mode** – This mode offers the best performance and requires limited physical Real Server changes. The load balanced application must be able to bind to the Real Server's own IP address and the VIP at the same time. This mode requires the *ARP Problem* to be solved as described here. Layer 4 DR mode is transparent, i.e.

the Real Servers will see the source IP address of the client.

*Layer 4 NAT Mode* – This mode is also a high performance solution but not as fast as DR mode. It requires the default gateway of each Real Server to be the load balancer and supports both one-arm and two-arm configurations. Layer 4 NAT mode is transparent, i.e. the Real Servers will see the source IP address of the client.

**Layer 4 SNAT Mode** – This mode is also a high performance solution but not as fast as the other layer 4 modes. It does not require any changes to the Real Servers and can be deployed in one-arm or two-arm mode. This mode is ideal for example when you want to load balance both TCP and UDP but you're unable to use DR mode or NAT mode due to network topology or Real Server related reasons. Layer 4 SNAT mode is non-transparent, i.e. the Real Servers will see the source IP address of the load balancer.

*Layer 7 SNAT Mode* – This mode offers greater flexibility but at lower performance levels. It supports HTTP cookie insertion, RDP cookies, Connection Broker integration and works very well with either Pound or STunnel when SSL termination is required. It also enables content switching and header manipulation rules to be implemented. It does not require any changes to the Real Servers and can be deployed in one-arm or two-arm mode. HAProxy is a high performance solution, but since it operates as a full proxy it cannot perform as fast as the layer 4 solutions. Layer 7 SNAT mode is non-transparent by default, i.e. the Real Servers will see the source IP address of the load balancer. This mode can be made transparent through the use of TProxy.

### <span id="page-8-0"></span>Our Recommendation

пħ,

Where possible we recommend that Layer 4 Direct Routing (DR) mode is used. This mode offers the best possible performance since replies go directly from the Real Servers to the client, not via the load balancer. It's also relatively simple to implement. Ultimately, the final choice does depend on your specific requirements and infrastructure.

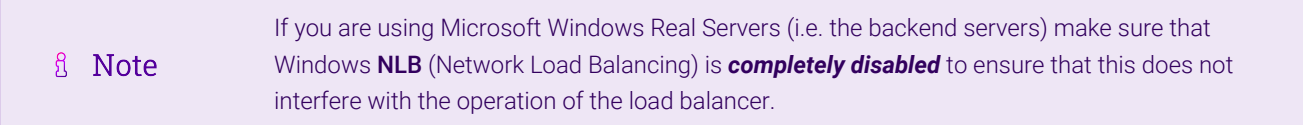

### <span id="page-8-1"></span>6.4. Load Balanced Ports & Services

The following tables shows the typical ports/services that are load balanced.

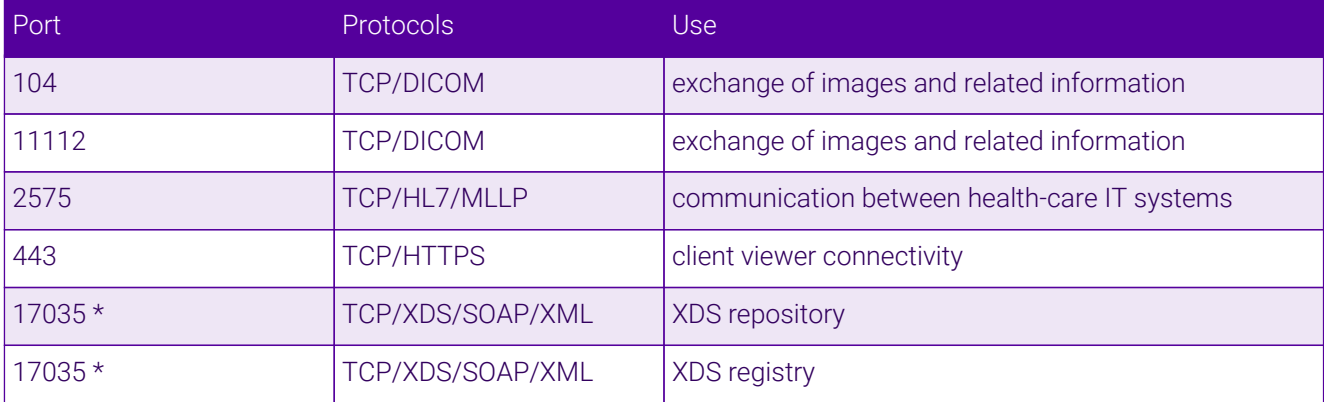

(\*) There is no specific standard port for XDS data. Either use the suggested port (17035) or choose an alternative.

# <span id="page-9-0"></span>6.5. Persistence (Server Affinity)

Source IP address persistence is used for all protocols. This ensures that a particular client will connect to the same load balanced server/endpoint for the duration of the session.

# <span id="page-9-1"></span>6.6. Server Health Checking

The default health-check used for new VIPs is a TCP port connect. This verifies that the port is open and accepting connections. However, it does not necessarily guarantee that the associated service is fully operational. Also, repeated ongoing connections to the service port may cause multiple log entries reporting incomplete connections or other issues.

More robust service oriented health-checks can be configured for both layer 4 and layer 7 services using the negotiate option. This effectively tests and verifies the running service.

For example, the load balancer can be configured to look for specific content on an HTTP web page on the load balanced Real Server. If the page can be opened and the content can be found, the check will have passed. If not, the check will fail and the server/endpoint will be marked as down.

If the service running is not HTTP based, a custom page could be setup on the load balanced servers that simply indicates service status. The load balancer can then use this for health checking.

The page to check and the content to be verified can easily be configured for layer 4 and layer 7 VIPs using the WebUI. Select the required negotiate option and configure the required settings.For more details on configuring health-checks please refer to [Real Server Health Monitoring & Control.](https://pdfs.loadbalancer.org/v8/loadbalanceradministrationv8.11.pdf#page=288)

fl Note

n5

The configuration examples in this guide use a TCP port connect (the default) to check the health of load balanced servers.

# <span id="page-9-2"></span>7. Loadbalancer.org Appliance – the Basics

# <span id="page-9-3"></span>7.1. Virtual Appliance

A fully featured, fully supported 30 day trial is available if you are conducting a PoC (Proof of Concept) deployment. The VA is currently available for VMware, Virtual Box, Hyper-V, KVM, XEN and Nutanix AHV and has been optimized for each Hypervisor. By default, the VA is allocated 2 vCPUs, 4GB of RAM and has a 20GB virtual disk. The Virtual Appliance can be downloaded [here.](https://www.loadbalancer.org/get-started/free-trial/)

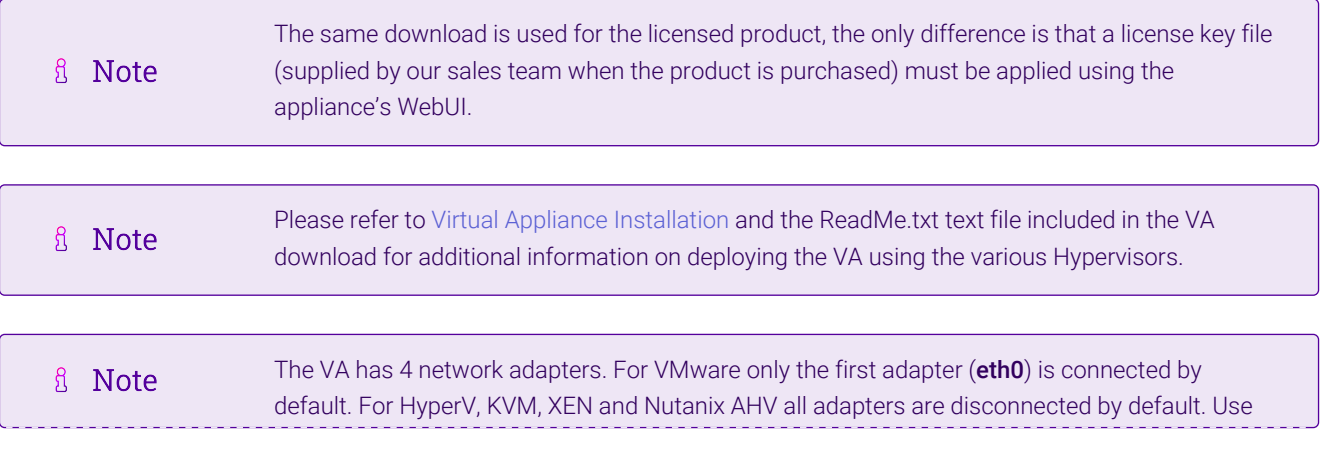

### <span id="page-10-0"></span>7.2. Initial Network Configuration

After boot up, follow the instructions on the appliance console to configure the management IP address, subnet mask, default gateway, DNS servers and other network and administrative settings.

(①) Important Be sure to set a secure password for the load balancer, when prompted during the setup routine.

### <span id="page-10-1"></span>7.3. Accessing the Appliance WebUI

The WebUI is accessed using a web browser. By default, users are authenticated using Apache authentication. Users can also be authenticated against LDAP, LDAPS, Active Directory or Radius - for more information, please refer to [External Authentication.](https://pdfs.loadbalancer.org/v8/loadbalanceradministrationv8.11.pdf#page=61)

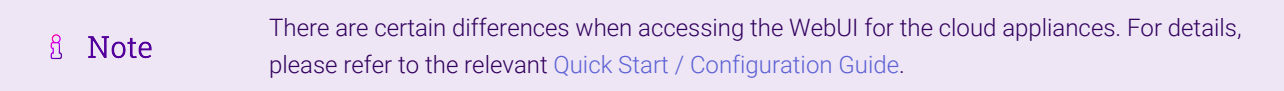

1. Using a browser, navigate to the following URL:

#### https://<IP-address-configured-during-the-network-setup-wizard>:9443/lbadmin/

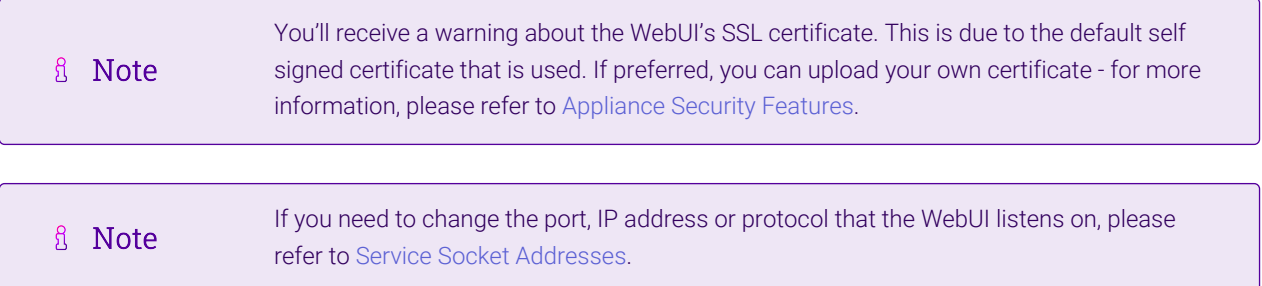

2. Log in to the WebUI using the following credentials:

#### Username: loadbalancer

μh,

Password: <configured-during-network-setup-wizard>

**fl** Note To change the password, use the WebUI menu option: *Maintenance > Passwords.*

Once logged in, the WebUI will be displayed as shown below:

#### **IL1 LOADBALANCER**

### **Enterprise VA Max**

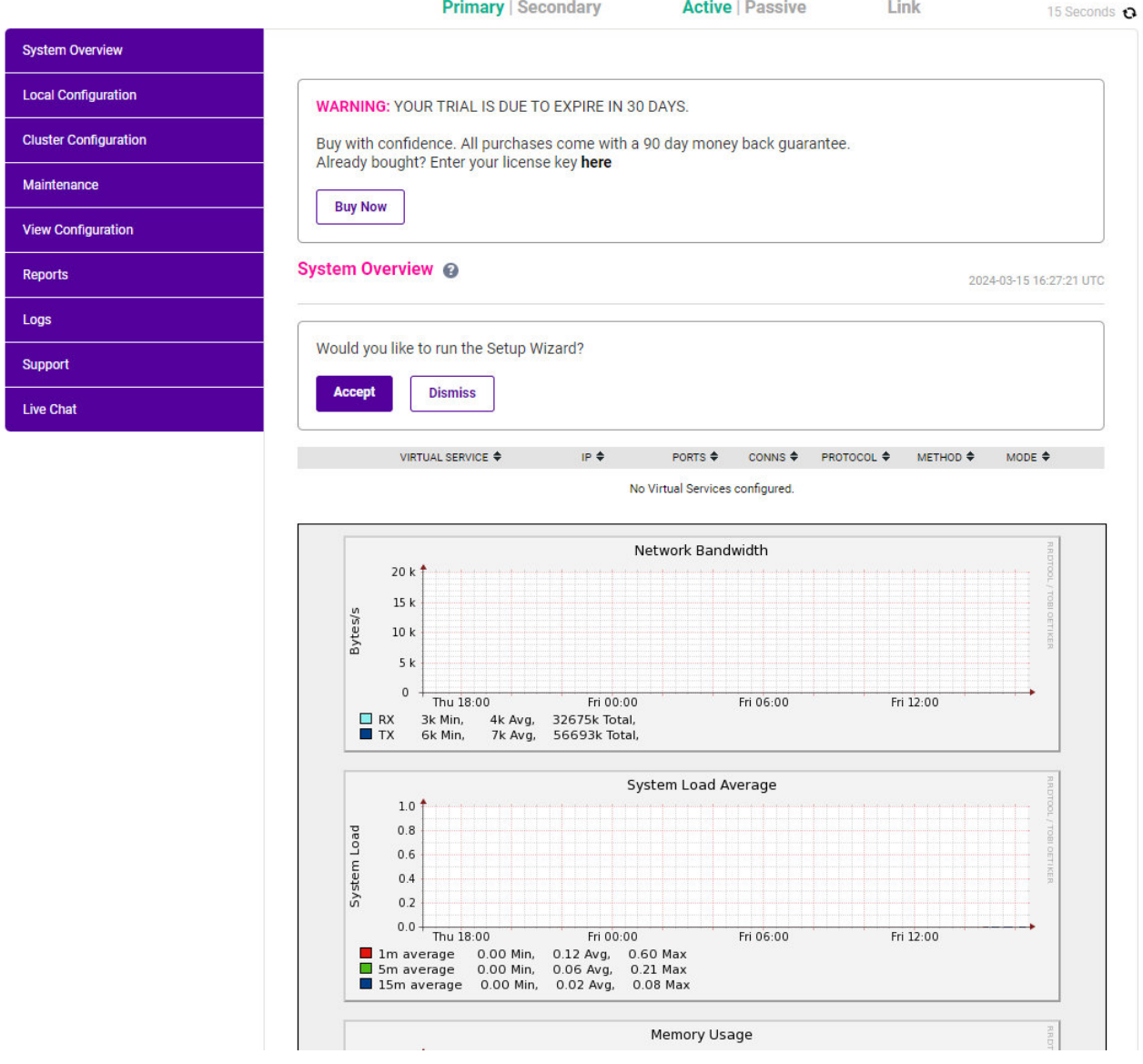

3. You'll be asked if you want to run the Setup Wizard which can be used to configure layer 7 services. Click Dismiss if you're following a guide or want to configure the appliance manually or click Accept to start the wizard.

### <span id="page-11-0"></span>Main Menu Options

μh.

System Overview - Displays a graphical summary of all VIPs, RIPs and key appliance statistics Local Configuration - Configure local host settings such as IP address, DNS, system time etc. Cluster Configuration - Configure load balanced services such as VIPs & RIPs Maintenance - Perform maintenance tasks such as service restarts and taking backups View Configuration - Display the saved appliance configuration settings Reports - View various appliance reports & graphs Logs - View various appliance logs Support - Create a support download, contact the support team & access useful links Live Chat - Start a live chat session with one of our Support Engineers

# <span id="page-12-0"></span>7.4. Appliance Software Update

To ensure that the appliance(s) are running the latest software version, we recommend a software update check is performed.

### <span id="page-12-1"></span>Determining the Current Software Version

The software version is displayed at the bottom of the WebUI as shown in the example below:

```
Copyright @ Loadbalancer.org Inc. 2002 - 2024
ENTERPRISE VA Max - v8.11.1
```
English v

### <span id="page-12-2"></span>Checking for Updates using Online Update

By default, the appliance periodically contacts the Loadbalancer.org update server and checks fl Note for updates. An update check can also be manually triggered as detailed below.

- 1. Using the WebUI, navigate to: *Maintenance > Software Update*.
- 2. Select Online Update.
- 3. If the latest version is already installed, a message similar to the following will be displayed:

Information: Version v8.11.1 is the current release. No updates are available

- 4. If an update is available, you'll be presented with a list of new features, improvements, bug fixes and security related updates.
- 5. Click Online Update to start the update process.

R Note Do not navigate away whilst the update is ongoing, this may cause the update to fail.

6. Once complete (the update can take several minutes depending on download speed and upgrade version) the following message will be displayed:

Information: Update completed successfully.

7. If services need to be reloaded/restarted or the appliance needs a full restart, you'll be prompted accordingly.

### <span id="page-12-3"></span>Using Offline Update

μh,

If the load balancer does not have access to the Internet, offline update can be used.

**&** Note

Please contact [support@loadbalancer.org](mailto:support@loadbalancer.org) to check if an update is available and obtain the latest offline update files.

### To perform an offline update:

- 1. Using the WebUI, navigate to: *Maintenance > Software Update*.
- 2. Select Offline Update.
- 3. The following screen will be displayed:

#### **Software Update**

#### **Offline Update**

The following steps will lead you through offline update.

- 1. Contact Loadbalancer.org support to obtain the offline update archive and checksum.
- 2. Save the archive and checksum to your local machine.
- 3. Select the archive and checksum files in the upload form below.
- 4. Click Upload and Install to begin the update process.

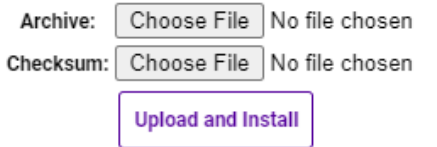

- 4. Select the *Archive* and *Checksum* files.
- 5. Click Upload and Install.

μh,

6. If services need to be reloaded/restarted or the appliance needs a full restart, you'll be prompted accordingly.

# <span id="page-13-0"></span>7.5. Ports Used by the Appliance

By default, the appliance uses the following TCP & UDP ports:

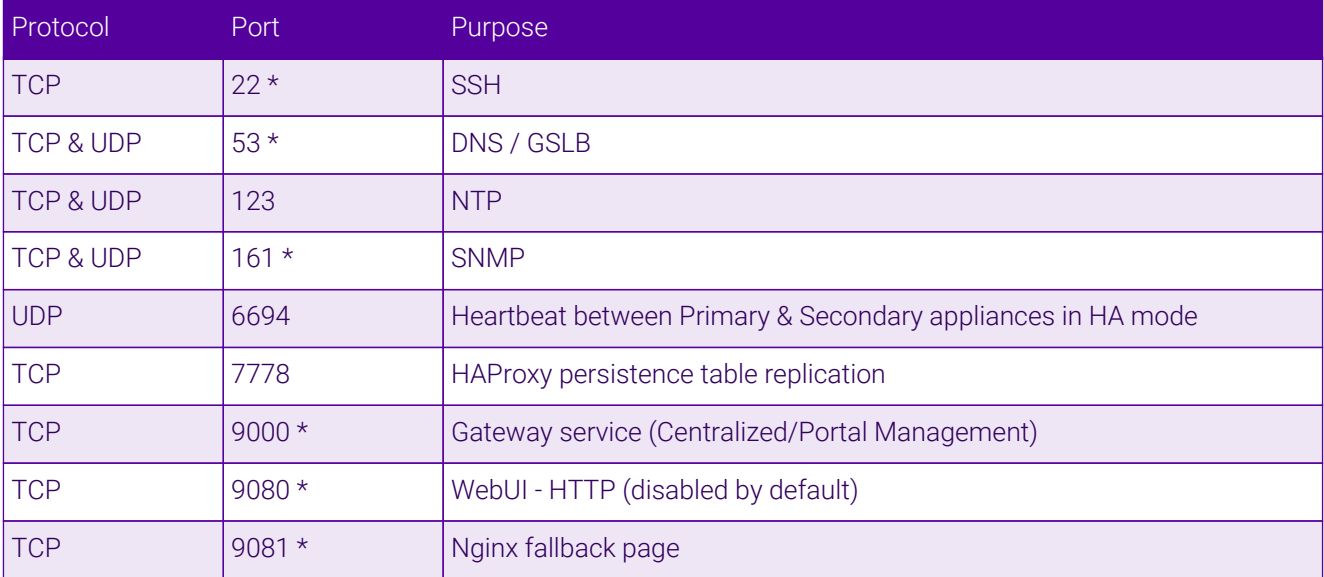

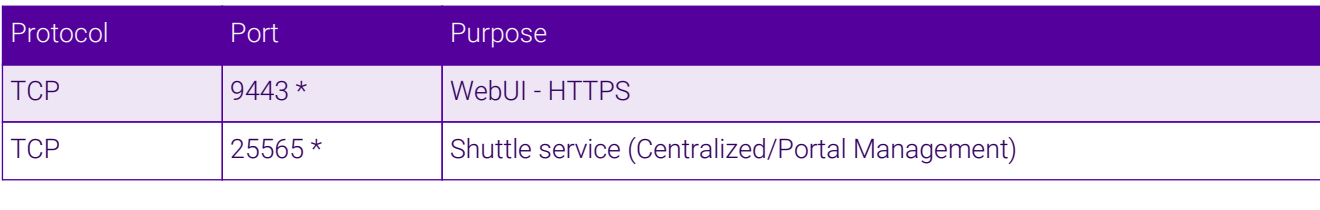

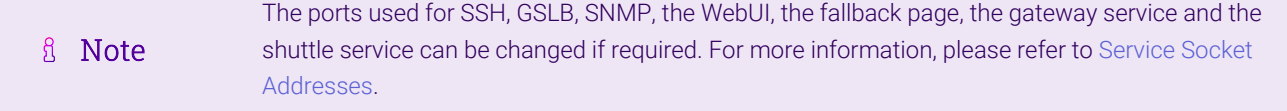

# <span id="page-14-0"></span>7.6. Clustered Pair Configuration

Loadbalancer.org recommend that load balancer appliances are deployed in pairs for high availability. In this guide a single unit is deployed first, adding a secondary unit is covered in [Configuring HA - Adding a Secondary](#page-23-1) [Appliance](#page-23-1).

# <span id="page-14-1"></span>8. Appliance & Server Configuration

## <span id="page-14-2"></span>8.1. Load Balancing Mode

As mentioned in [Load Balancing Deployment Modes](#page-7-0), Virtual Services can be configured in one of four fundamental ways, i.e. *Layer 4 DR mode*, *Layer 4 NAT mode*, *Layer 4 SNAT mode* or *Layer 7 SNAT mode*. The following sections illustrate how to configure the Virtual Services using various modes. If a different mode is required for a particular VIP, please refer to one of the other sections that uses that mode for guidance. Please also don't hesitate to contact our support team: [support@loadbalancer.org.](mailto:support@loadbalancer.org)

# <span id="page-14-3"></span>8.2. Health-Check Configuration

As mentioned in [Server Health Checking](#page-9-1), health checks can be configured in several different ways. The sections below all use a TCP port connect on the service port.

# <span id="page-14-4"></span>8.3. Load Balancing DICOM

(Using Layer 4 DR Mode)

пh

### <span id="page-14-5"></span>Setting up the Virtual Service (VIP)

- 1. Using the WebUI, navigate to: *Cluster Configuration > Layer 4 Virtual Services* and click Add a New Virtual Service.
- 2. Enter the following details:

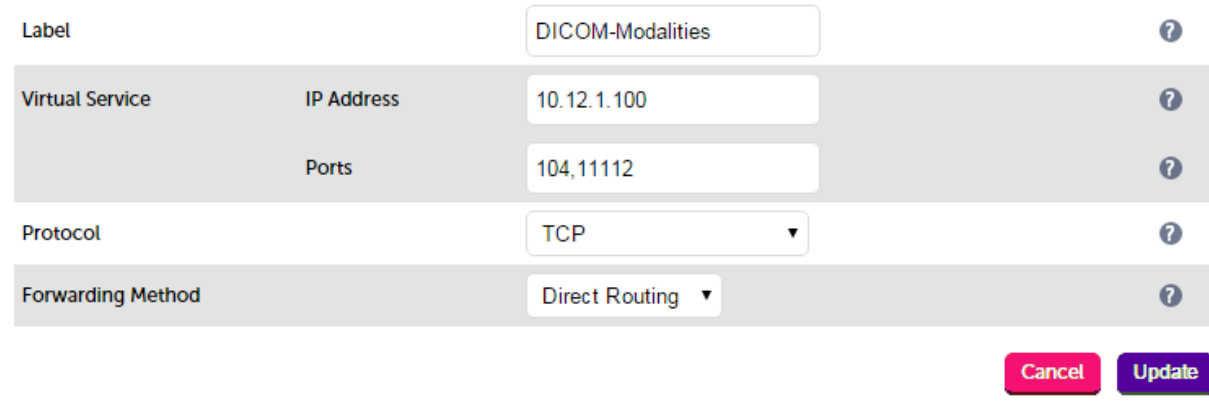

- 3. Enter an appropriate name (Label) for the Virtual Service, e.g. DICOM-Modalities.
- 4. Set the *Virtual Service IP address* field to the required IP address, e.g. 10.12.1.100.
- 5. Set the *Virtual Service Ports* field to the required port(s), e.g. 104,11112.
- 6. Set *Protocol* to TCP.
- 7. Set *Forwarding Method* to Direct Routing.
- 8. Click Update.
- 9. Now click Modify next to the newly created Virtual Service.
- 10. Set *Persistent Timeout* to 3600 , i.e. 1 hour.
- 11. Set the *Check Type* to Connect to port (the default).
- 12. Set the *Check Port* to the required port by default this is set to the first port (104) of a multi-port VIP.
- 13. Click Update.

### <span id="page-15-0"></span>Setting up the Real Servers (RIPs)

- 1. Using the WebUI, navigate to: *Cluster Configuration > Layer 4 Real Servers* and click Add a new Real Server next to the newly created Virtual Service.
- 2. Enter the following details:

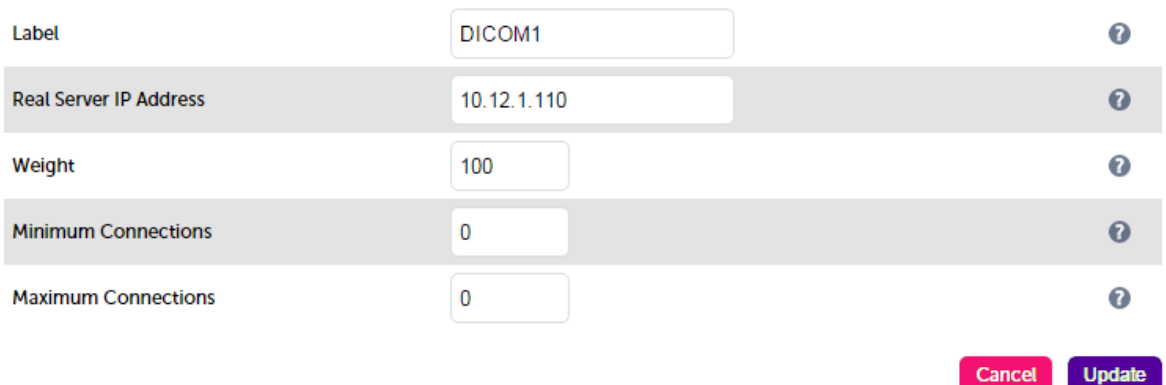

3. Enter an appropriate name (Label) for the first DICOM server, e.g. DICOM1.

- 4. Change the *Real Server IP Address* field to the required IP address, e.g. 10.12.1.110.
- 5. Click Update.
- 6. Now repeat for your remaining DICOM server(s).

#### <span id="page-16-0"></span>Configuring the load balanced DICOM servers

1. As mentioned in [Load Balancing Deployment Modes](#page-7-0), the ARP problem must be solved for all load balanced servers. Please refer to [Solving the ARP Problem](#page-25-0).

### <span id="page-16-1"></span>8.4. Load Balancing HL7

(Using Layer 7 SNAT Mode)

### <span id="page-16-2"></span>Setting up the Virtual Service (VIP)

- 1. Using the WebUI, navigate to: *Cluster Configuration > Layer 7 Virtual Services* and click Add a New Virtual Service.
- 2. Enter the following details:

#### Laver 7 - Add a new Virtual Service

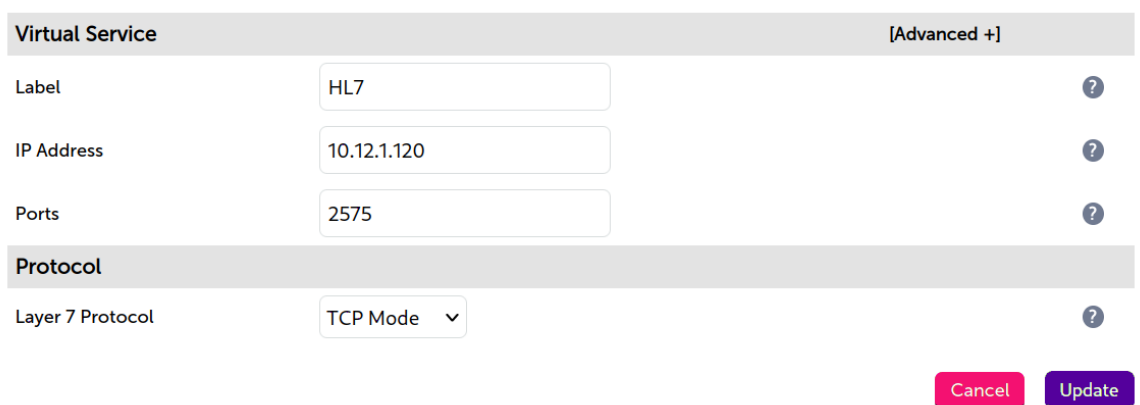

- 3. Enter an appropriate name (Label) for the Virtual Service, e.g. HL7.
- 4. Set the *Virtual Service IP address* field to the required IP address, e.g. 10.12.1.120.
- 5. Set the *Virtual Service Ports* field to the required port, e.g. 2575.
- 6. Set the *Layer 7 Protocol* to TCP Mode.
- 7. Click Update.
- 8. Now click Modify next to the newly created Virtual Service.
- 9. In the *Persistence* section, click Advanced to show more options.
- 10. Ensure *Persistence Mode* is set to Source IP.
- 11. Set *Persistence Timeout* to 1h (i.e. 1 hour).
- 12. Set *Check Port* to the required port leave blank to check the VIP port (2575).

13. Click Update.

### <span id="page-17-0"></span>Setting up the Real Servers (RIPs)

- 1. Using the WebUI, navigate to: *Cluster Configuration > Layer 7 Real Servers* and click Add a new Real Server next to the newly created Virtual Service.
- 2. Enter the following details:

#### Layer 7 Add a new Real Server

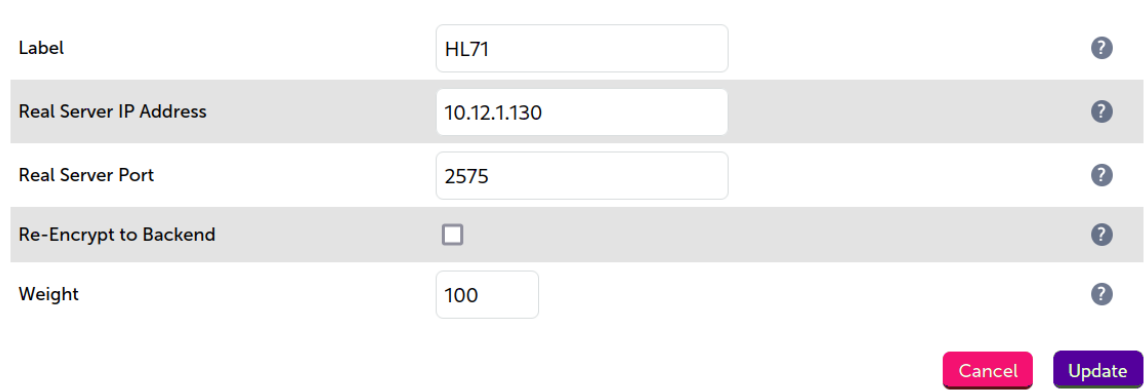

- 3. Enter an appropriate name (Label) for the first HL7 server, e.g. HL71.
- 4. Change the *Real Server IP Address* field to the required IP address, e.g. 10.12.1.130.
- 5. Set the *Real Server Port* field to 2575.
- 6. Click Update.
- 7. Now repeat for your remaining HL7 server(s).

## <span id="page-17-1"></span>8.5. Load Balancing XDS (Registry & Repository)

(Using Layer 4 DR Mode)

μh.

### <span id="page-17-2"></span>Setting up the Virtual Service (VIP)

- 1. Using the WebUI, navigate to: *Cluster Configuration > Layer 4 Virtual Services* and click Add a New Virtual Service.
- 2. Enter the following details:

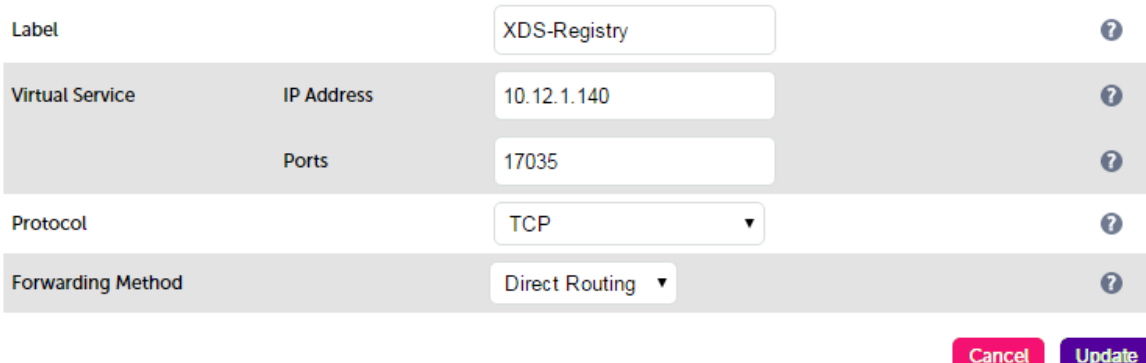

- 3. Enter an appropriate name (Label) for the Virtual Service, e.g. XDS-Registry.
- 4. Set the *Virtual Service IP address* field to the required IP address, e.g. 10.12.1.40.
- 5. Set the *Virtual Service Ports* field to the required port, e.g. 17035.
- 6. Set *Protocol* to TCP.
- 7. Set *Forwarding Method* to Direct Routing.
- 8. Click Update.
- 9. Now click Modify next to the newly created Virtual Service.
- 10. Set *Persistent Timeout* to 3600 , i.e. 1 hour.
- 11. Set *Check Port* to the required port leave blank to check the VIP port (17035).
- 12. Click Update.

### <span id="page-18-0"></span>Setting up the Real Servers (RIPs)

- 1. Using the WebUI, navigate to: *Cluster Configuration > Layer 4 Real Servers* and click Add a new Real Server next to the newly created Virtual Service.
- 2. Enter the following details:

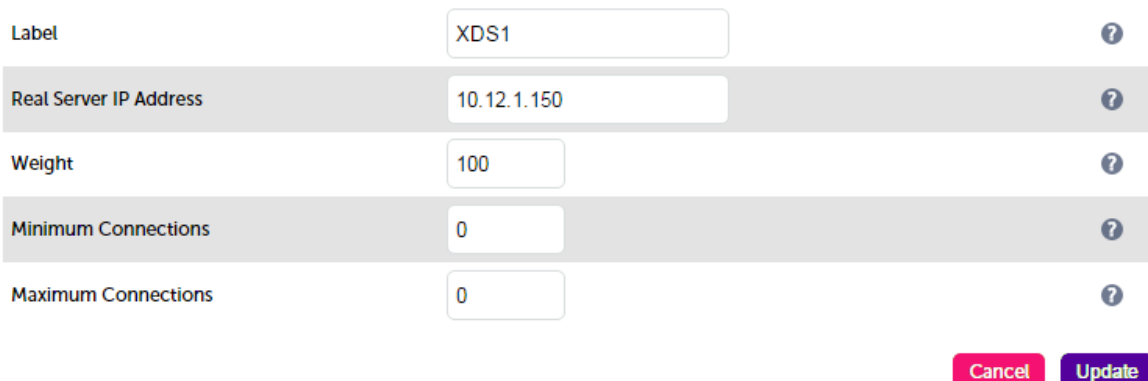

- 3. Enter an appropriate name (Label) for the first XDS server, e.g. XDS1.
- 4. Set the *Real Server IP Address* field to the required IP address, e.g. 10.12.1.150.
- 5. Click Update.
- 6. Now repeat for your remaining XDS server(s).

#### <span id="page-18-1"></span>Configuring the load balanced XDS servers

1. As mentioned in [Load Balancing Deployment Modes](#page-7-0), the ARP problem must be solved for all load balanced servers. Please refer to [Solving the ARP Problem](#page-25-0) for more details.

# <span id="page-18-2"></span>8.6. Load Balancing HTTPS

(Using Layer 7 SNAT Mode)

μh.

### <span id="page-19-0"></span>Setting up the Virtual Service (VIP)

- 1. Using the WebUI, navigate to: *Cluster Configuration > Layer 7 Virtual Services* and click Add a New Virtual Service.
- 2. Enter the following details:

#### Laver 7 - Add a new Virtual Service

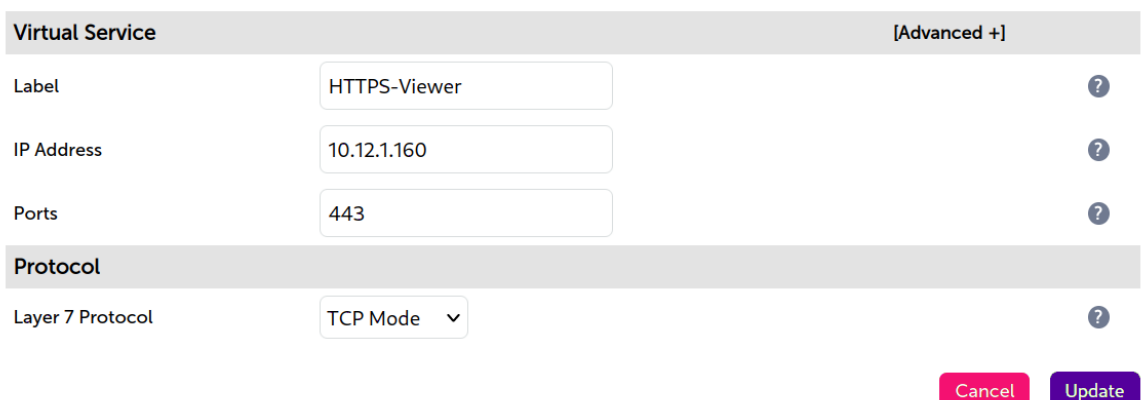

- 3. Enter an appropriate name (Label) for the Virtual Service, e.g. HTTPS-Viewer.
- 4. Set the *Virtual Service IP address* field to the required IP address, e.g. 10.12.1.160.
- 5. Set the *Virtual Service Ports* field to the required port, e.g. 443.
- 6. Set the *Layer 7 Protocol* to TCP Mode.
- 7. Click Update.
- 8. Now click Modify next to the newly created Virtual Service.
- 9. In the *Persistence* section, click Advanced to show more options.
- 10. Ensure *Persistence Mode* is set to Source IP.
- 11. Set *Persistence Timeout* to 1h (i.e. 1 hour).
- 12. Set *Check Port* to the required port leave blank to check the VIP port (443).
- 13. Click Update.

μh.

#### <span id="page-19-1"></span>Setting up the Real Servers (RIPs)

- 1. Using the WebUI, navigate to: *Cluster Configuration > Layer 7 Real Servers* and click Add a new Real Server next to the newly created Virtual Service.
- 2. Enter the following details:

#### Layer 7 Add a new Real Server

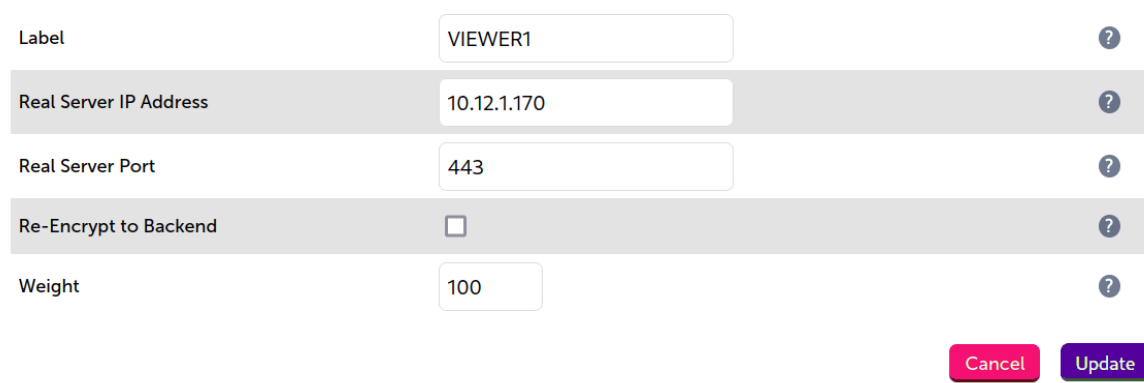

- 3. Enter an appropriate name (Label) for the first Viewer server, e.g. VIEWER1.
- 4. Change the *Real Server IP Address* field to the required IP address, e.g. 10.12.1.170.
- 5. Set the *Real Server Port* field to 443.
- 6. Click Update.
- 7. Now repeat for your remaining Viewer server(s).

# <span id="page-20-0"></span>8.7. Finalizing Appliance Settings

### <span id="page-20-1"></span>Configure HAProxy Timeouts

1. Using the WebUI, navigate to: *Cluster Configuration > Layer 7 – Advanced Configuration*.

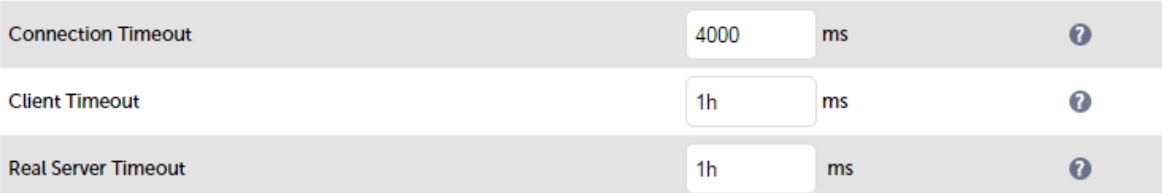

- 2. Change *Client Timeout* to 1h as shown above (i.e. 1 hour).
- 3. Change *Real Server Timeout* to 1h as shown above (i.e. 1 hour).
- 4. Click the Update button to save the settings.

#### <span id="page-20-2"></span>Restart HAProxy

μh.

To apply the new settings, HAProxy must be reloaded. This can be done using the button in the "Commit changes" box at the top of the screen or by using the *Restart Services* menu option:

- 1. Using the WebUI, navigate to: *Maintenance > Restart Services*.
- 2. Click Reload HAProxy.

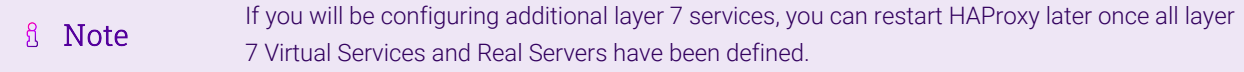

# <span id="page-21-0"></span>9. Testing & Verification

A Note

For additional guidance on diagnosing and resolving any issues you may have, please also refer to [Diagnostics & Troubleshooting](https://pdfs.loadbalancer.org/v8/loadbalanceradministrationv8.11.pdf#page=346).

# <span id="page-21-1"></span>9.1. Using the System Overview

Verify that all VIPs & associated RIPs are reported as up (green) as shown below:

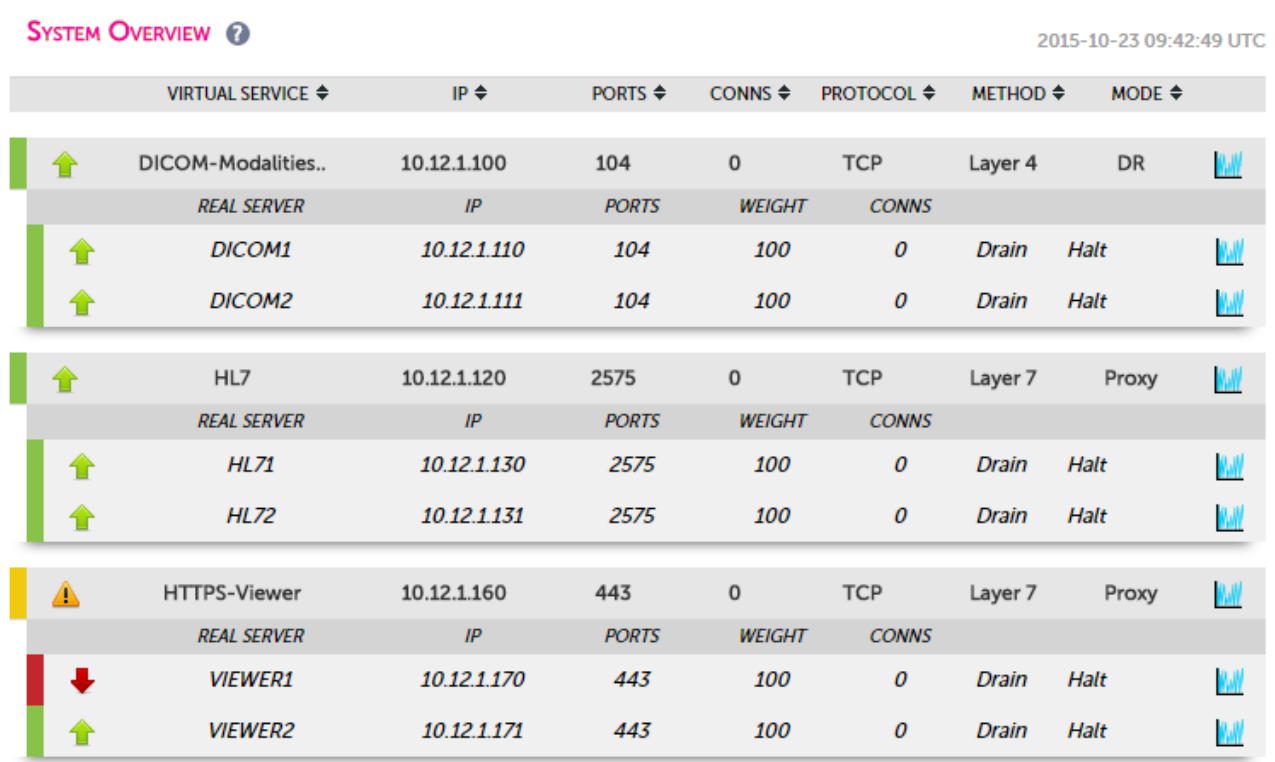

If certain servers are down, i.e. failing their health check, they will be highlighted red as shown below:

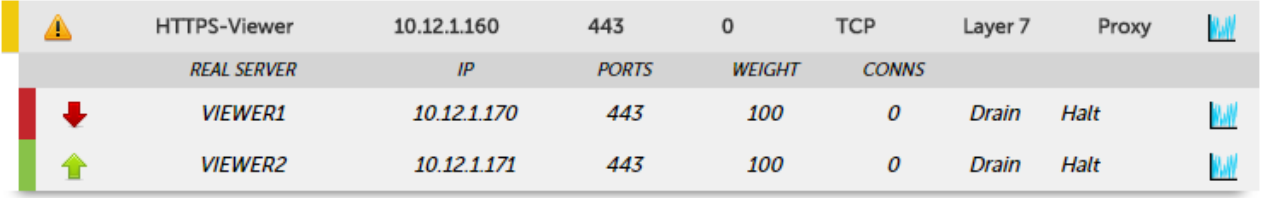

## <span id="page-21-2"></span>9.2. System Logs & Reports

Various system logs & reports can be used to help diagnose problems and help solve appliance issues. Logs can be accessed using the WebUI options: *Logs & Reports*.

# <span id="page-21-3"></span>10. Technical Support

μh.

If you have any questions regarding the appliance or would like assistance designing your deployment, please don't hesitate to contact our support team: [support@loadbalancer.org.](mailto:support@loadbalancer.org)

# <span id="page-22-0"></span>11. Further Documentation

For additional information, please refer to the [Administration Manual](https://pdfs.loadbalancer.org/loadbalanceradministrationv8.pdf).

曲

# <span id="page-23-0"></span>12. Appendix

# <span id="page-23-1"></span>12.1. Configuring HA - Adding a Secondary Appliance

Our recommended configuration is to use a clustered HA pair of load balancers to provide a highly available and resilient load balancing solution. We recommend that the Primary appliance is fully configured first, then the Secondary appliance can be added to create an HA pair. Once the HA pair is configured, load balanced services must be configured and modified on the Primary appliance. The Secondary appliance will be automatically kept in sync.

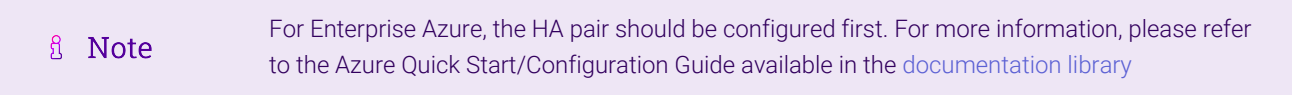

The clustered HA pair uses Heartbeat to determine the state of the other appliance. Should the active device (normally the Primary) suffer a failure, the passive device (normally the Secondary) will take over.

### <span id="page-23-2"></span>Non-Replicated Settings

μh.

A number of settings are not replicated as part of the Primary/Secondary pairing process and therefore must be manually configured on the Secondary appliance. These are listed by WebUI menu option in the table below:

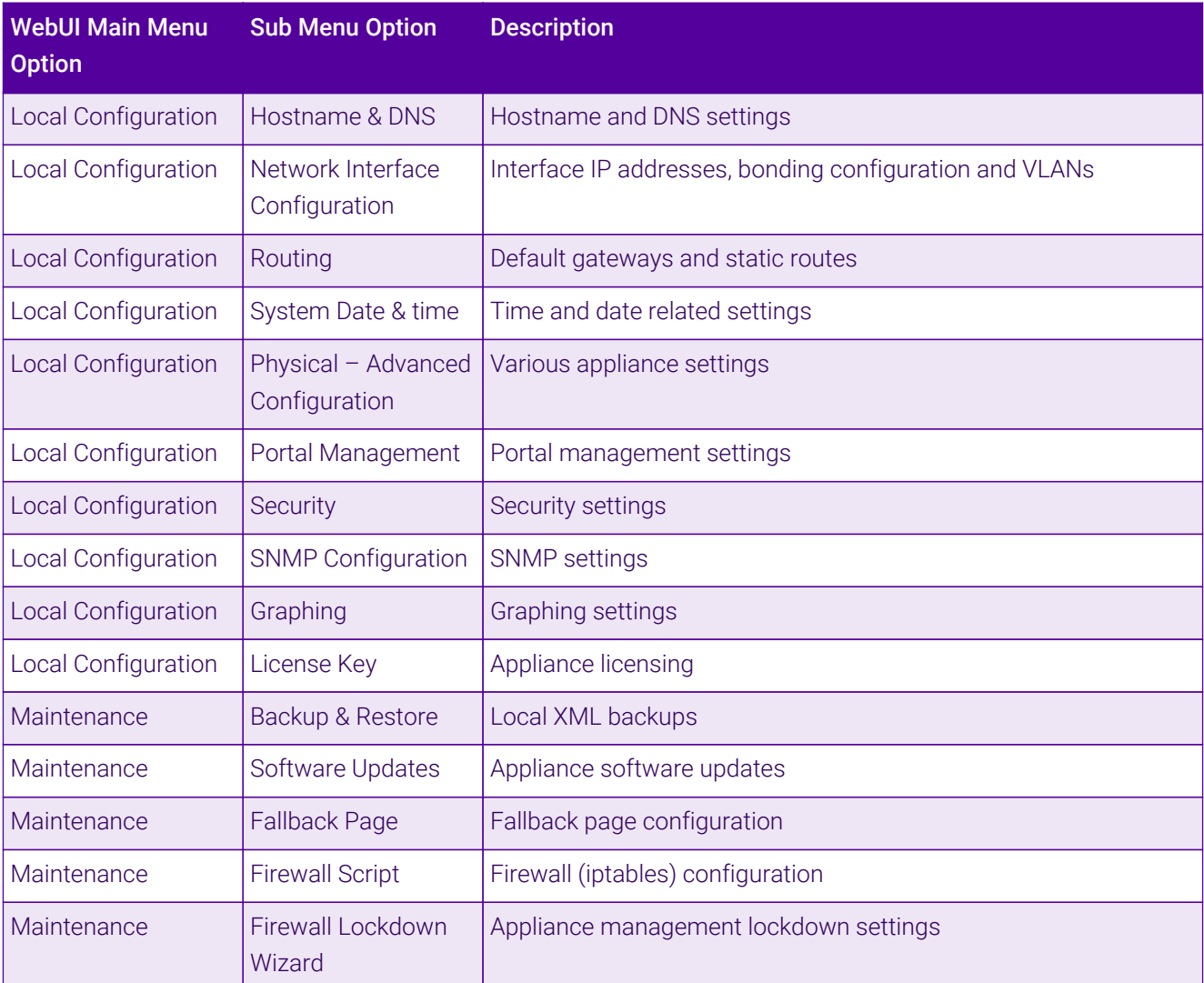

Make sure that where any of the above have been configured on the Primary appliance, they're also configured on the Secondary.

### <span id="page-24-0"></span>Configuring the HA Clustered Pair

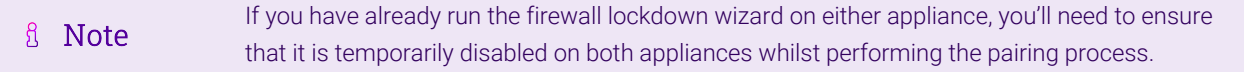

- 1. Deploy a second appliance that will be the Secondary and configure initial network settings.
- 2. Using the WebUI on the Primary appliance, navigate to: *Cluster Configuration > High-Availability Configuration*.

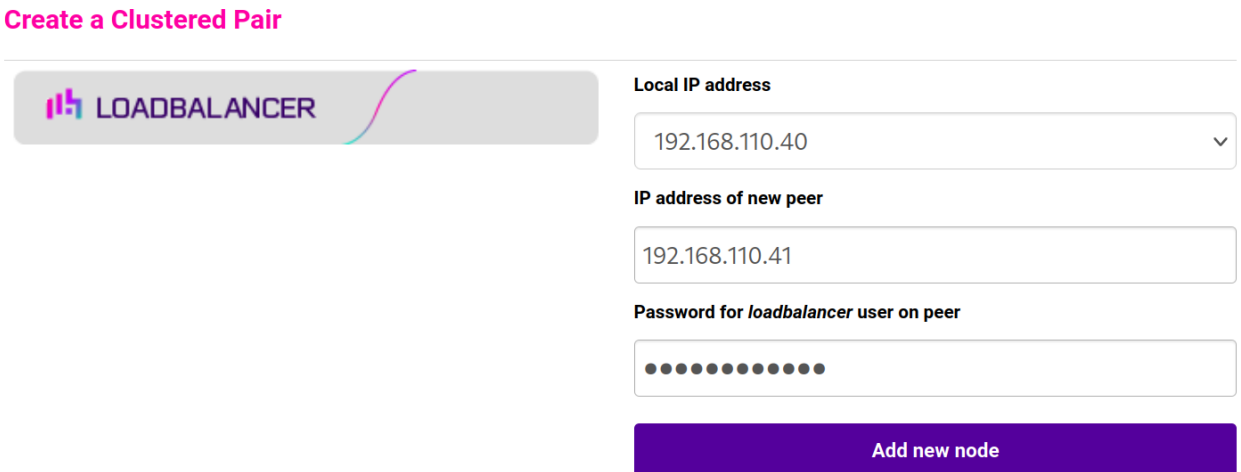

- 3. Specify the IP address and the *loadbalancer* user's password for the Secondary (peer) appliance as shown in the example above.
- 4. Click Add new node.

μh.

**Create a Clustered Pair** 

5. The pairing process now commences as shown below:

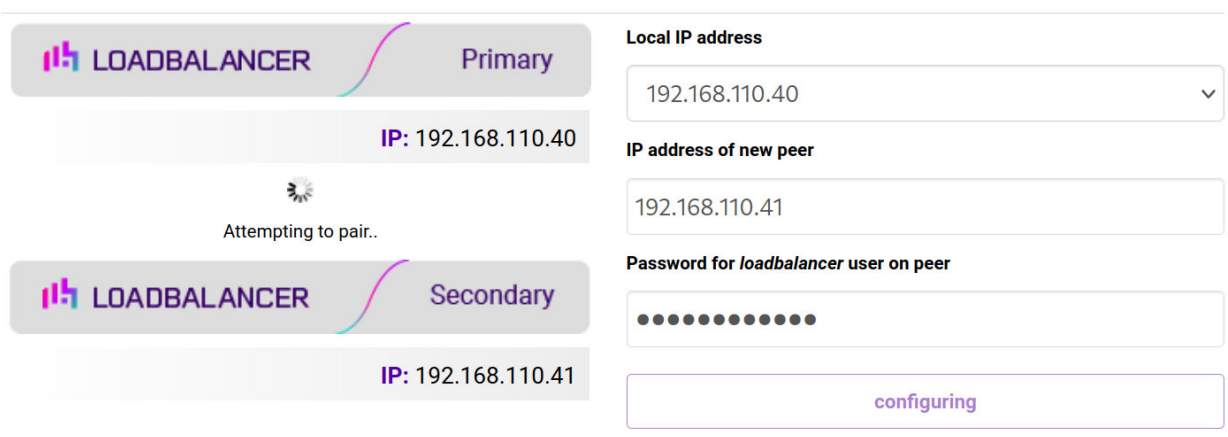

6. Once complete, the following will be displayed on the Primary appliance:

#### **High Availability Configuration - primary**

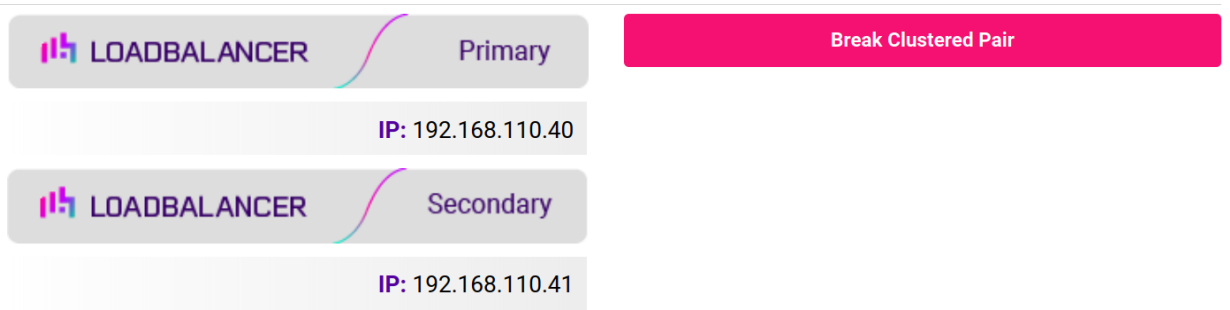

7. To finalize the configuration, restart heartbeat and any other services as prompted in the "Commit changes" message box at the top of the screen.

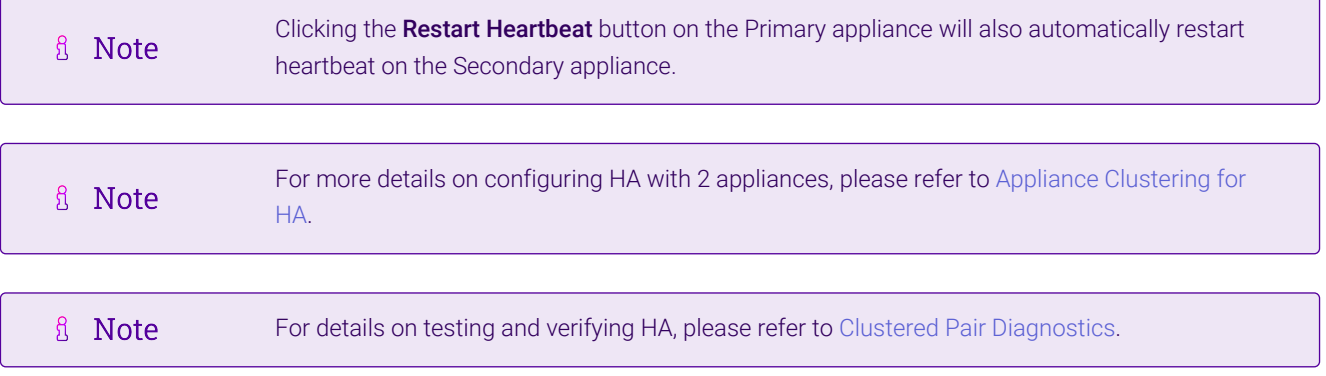

## <span id="page-25-0"></span>12.2. Solving the ARP Problem

пħ,

Layer 4 DR mode works by changing the MAC address of the inbound packets to match the Real Server selected by the load balancing algorithm. To enable DR mode to operate:

- Each Real Server must be configured to accept packets destined for both the VIP address and the Real Servers IP address (RIP). This is because in DR mode the destination address of load balanced packets is the VIP address, whilst for other traffic such as health-checks, administration traffic etc. it's the Real Server's own IP address (the RIP). The service/process (e.g. IIS, httpd) must respond to both addresses.
- Each Real Server must be configured so that it does not respond to ARP requests for the VIP address only the load balancer should do this.

Configuring the Real Servers in this way is referred to as '*Solving the ARP problem*''. The steps required depend on the particular OS being used.

For detailed steps on solving the ARP problem for Linux, Windows and various other operating systems, please refer to [DR Mode Considerations](https://pdfs.loadbalancer.org/v8/loadbalanceradministrationv8.11.pdf#page=87).

# <span id="page-26-0"></span>13. Document Revision History

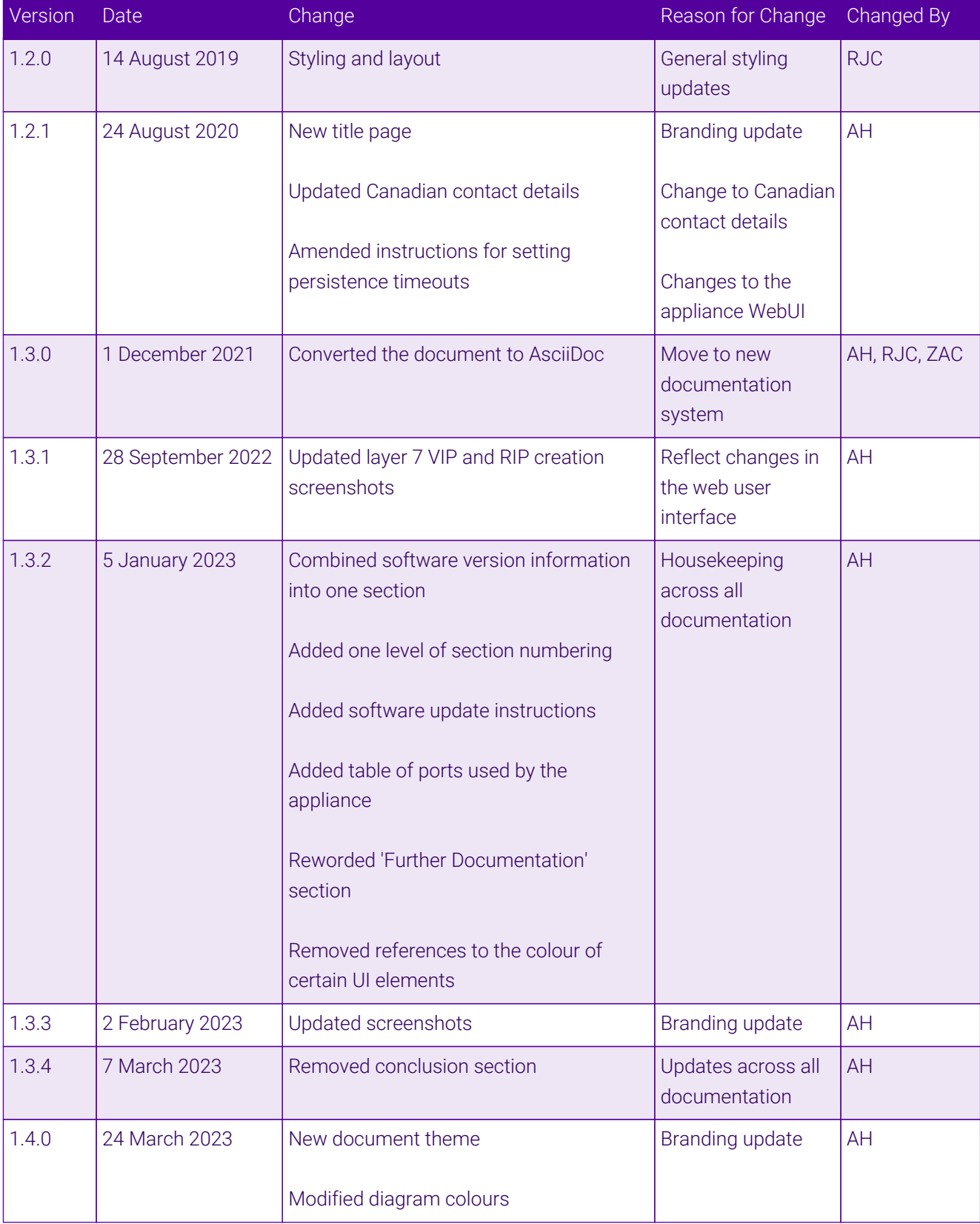

 $\mathfrak{g}(\mathfrak{h})$ 

# **II-** LOADBALANCER

**Visit us: www.loadbalancer.org Phone us:** +44 (0)330 380 1064 **Phone us:** +1 833 274 2566 **Email us:** info@loadbalancer.org **Follow us:** @loadbalancer.org

### **About Loadbalancer.org**

Loadbalancer.org's mission is to ensure that its clients' businesses are never interrupted. The load balancer experts ask the right questions to get to the heart of what matters, bringing a depth of understanding to each deployment. Experience enables Loadbalancer.org engineers to design less complex, unbreakable solutions and to provide exceptional personalized support.

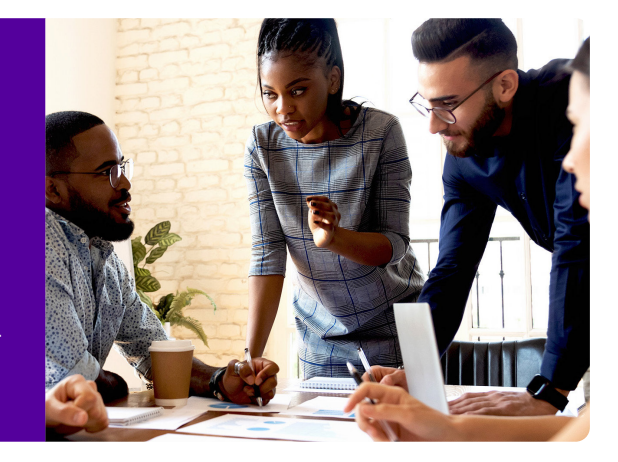